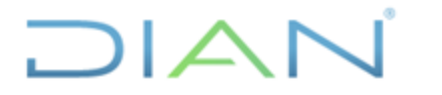

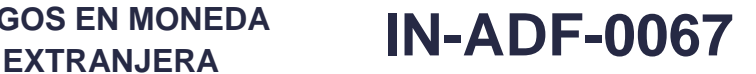

**Proceso: Administrativo y Financiero Versión 2 Página 1 de 7 Página 1 de 7** 

### **1. OBJETIVO**

Realizar el registro de las instrucciones adicionales para realizar pagos en moneda extranjera.

### **2. ALCANCE**

Inicia con la inclusión de las instrucciones adicionales para el pago en el Sistema SIIF y finaliza con las instrucciones adicionales para el Pago incluidas en el SIIF y autorizadas por la DGCPTN por correo electrónico o llamada telefónica.

### **3. DEFINICIONES Y SIGLAS**

- **DIP:** Documento de Instrucciones de Pago; información especial y adicional para el pago.
- **DGCPTN**: Dirección General de Crédito Público y Tesoro Nacional.
- **TRM**: Tasa Representativa del Mercado; es la cantidad de pesos colombianos por un dólar de los Estados Unidos.
- **SIIF**: Sistema Integrado de Información Financiera.

### **4. DESARROLLO DEL TEMA**

Cuando se realicen pagos en moneda extranjera, se inicia con el procedimiento establecido en el diagrama de flujo y se realizan las actividades 1 a 10, posteriormente se registran las instrucciones adicionales de pago, para ello tenga en cuenta:

Antes de incluir las instrucciones adicionales de pago, realice las siguientes actividades:

- Recibir y verificar que la obligación cuente con la documentación completa, que cumpla con los requisitos necesarios para su pago y que indique SI en la casilla REQUIERE DIP.
- Coordinar con el funcionario de la DGCPTN la fecha para el pago.
- Si el pago se va a realizar en Dólares, establecer la TRM a la fecha. Si el pago se realiza en Euros, establecer cual es la relación Dólar / Euro.

#### **4.1 Registro de instrucciones adicionales de pago**

Una vez revisado que la obligación tenga la marca "Requiere DIP", el funcionario con el **Perfil** Pagador Central o Regional, registra las Instrucciones Adicionales de Pago a través de la **Ruta:** EPG / Obligación / Instrucciones Adicionales de Pago / Registrar.

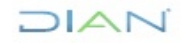

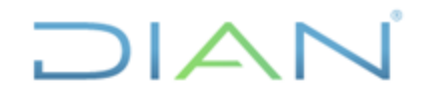

## **PAGOS EN MONEDA**

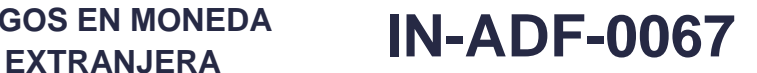

**Proceso: Administrativo y Financiero Versión 2 Página 2 de 7** 

DIAN - PERSONAS - 001 (13-10-00-01) Simulador Usuario UATFuncional (mhUATFuncional) SIIF005 - Tema 5 Manual de usuario | Cambiar Contraseña | SALIR Parametrización Destinación Específica Provectos especiales ¥ Solicitud de CDP é  $CDP$ Procesamiento masivo Vigencias Futuras Gestión caja menor Compromiso Cuentas por pagar Legalizaciones Crear Adicionar Orden de pago presupuestal de gasto Reducir Orden de pago no presupuestal de gasto ¥ Reintegro Modificar Plan de Pagos Registrar Modificar Modificar Deducciones Anular

Al ingresar aparece la siguiente ventana

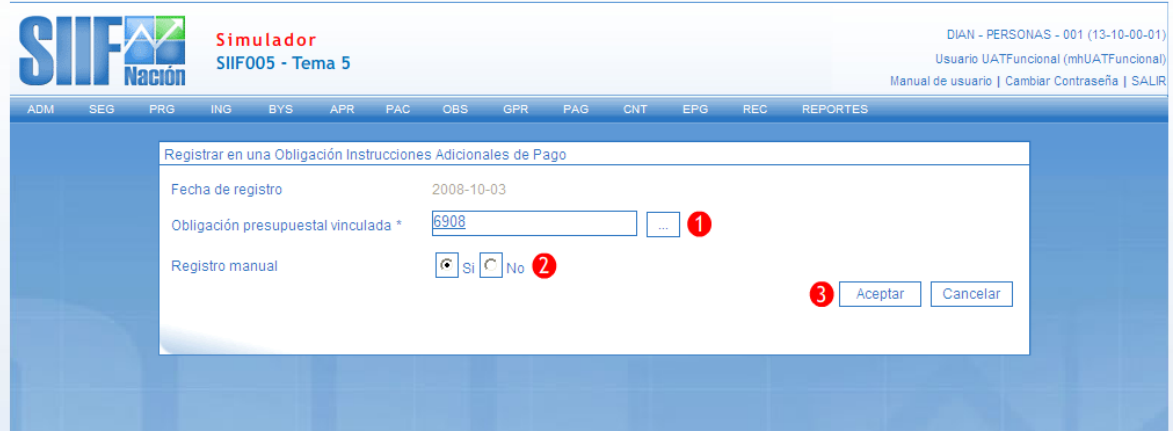

En **Obligación presupuestal vinculada** incluya el número de la obligación y en **Registro manual** Seleccionar la opción "SI".

Posteriormente dar clic en el botón aceptar, con lo cual aparece la siguiente ventana.

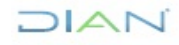

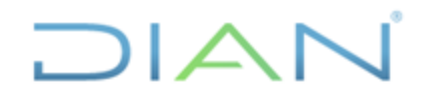

# **PAGOS EN MONEDA**

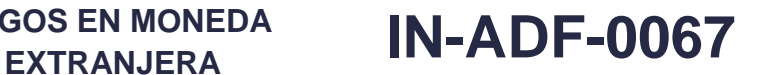

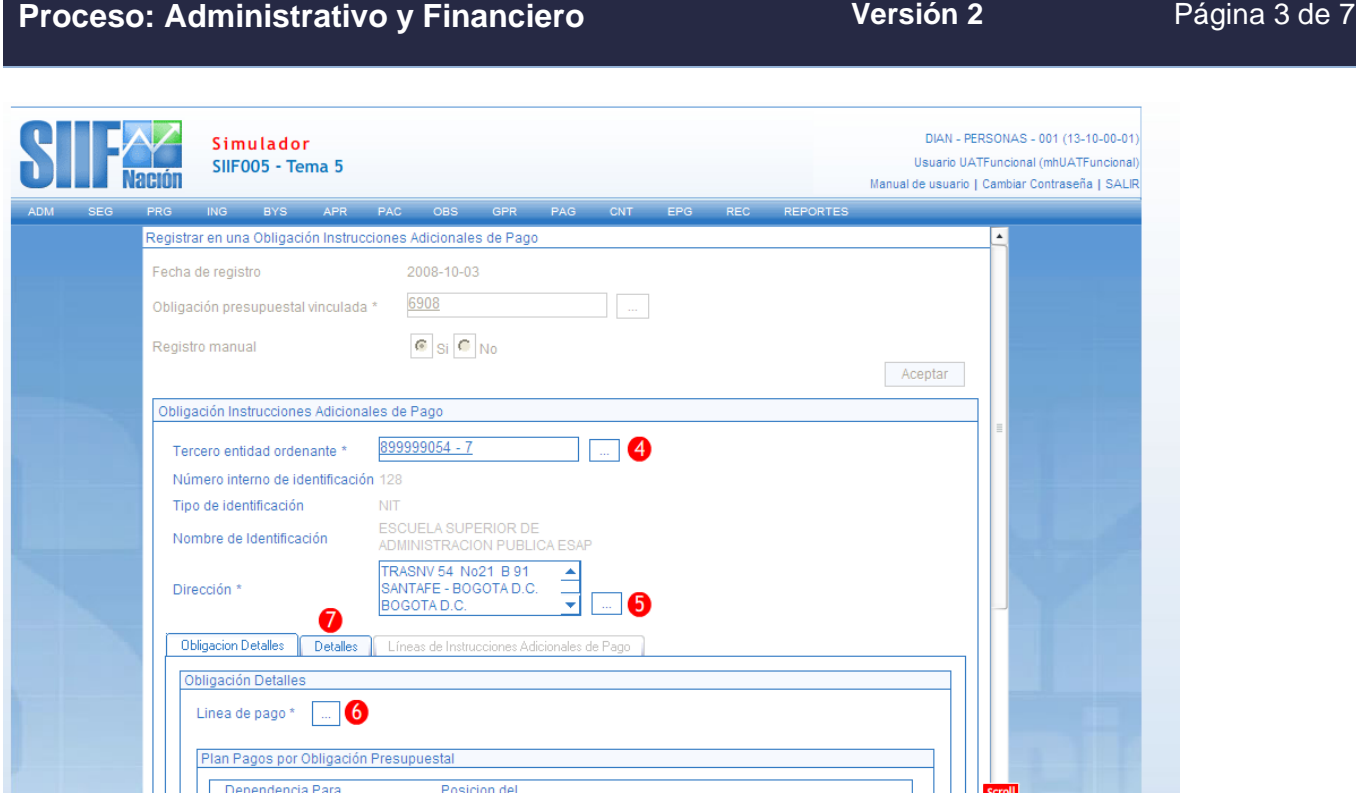

En esta nueva ventana seleccione como Tercero la entidad ordenante, es decir, la DIAN y posteriormente seleccione la dirección de la DIAN.

Luego escoja línea del plan de pagos establecida en la Obligación y luego aceptar, Seleccione la nueva grilla que aparece y de clic en el botón Aceptar.

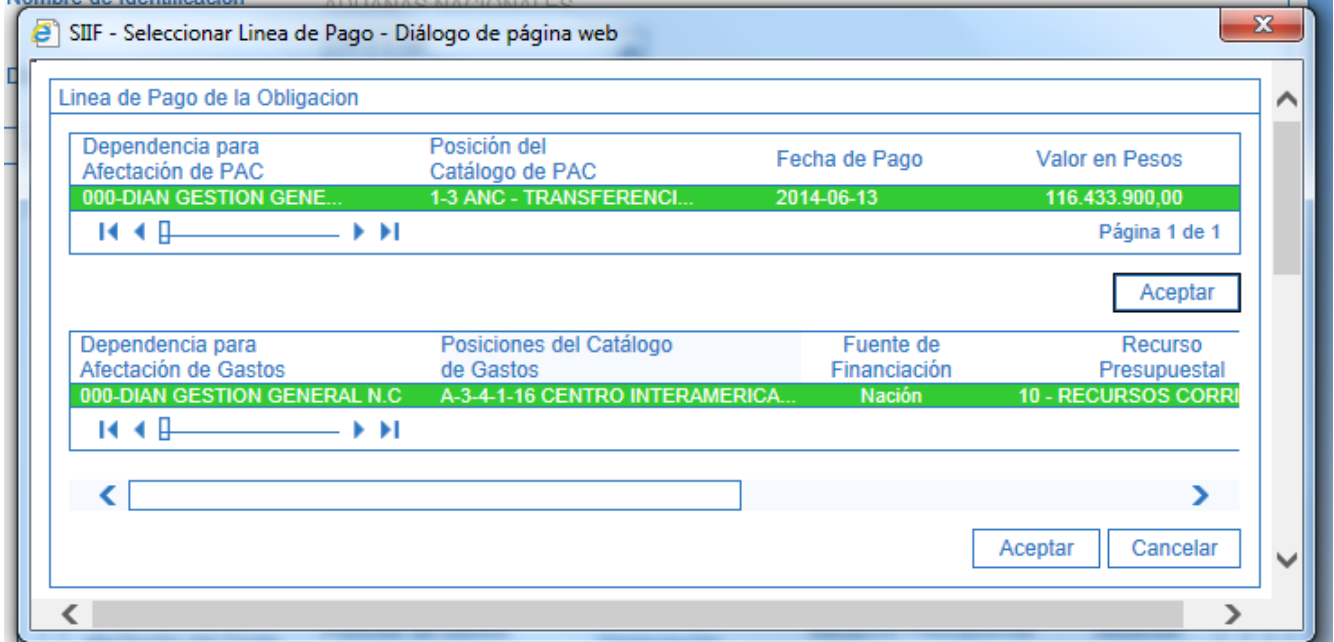

**DIAN** 

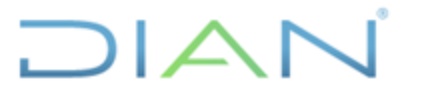

### **PAGOS EN MONEDA**

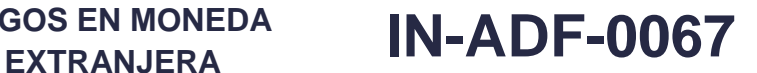

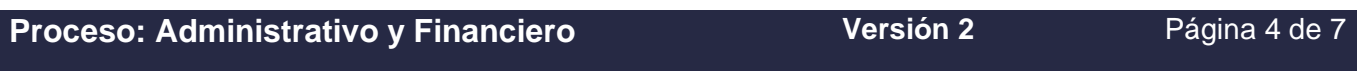

Posteriormente, seleccione la pestaña **Detalles**

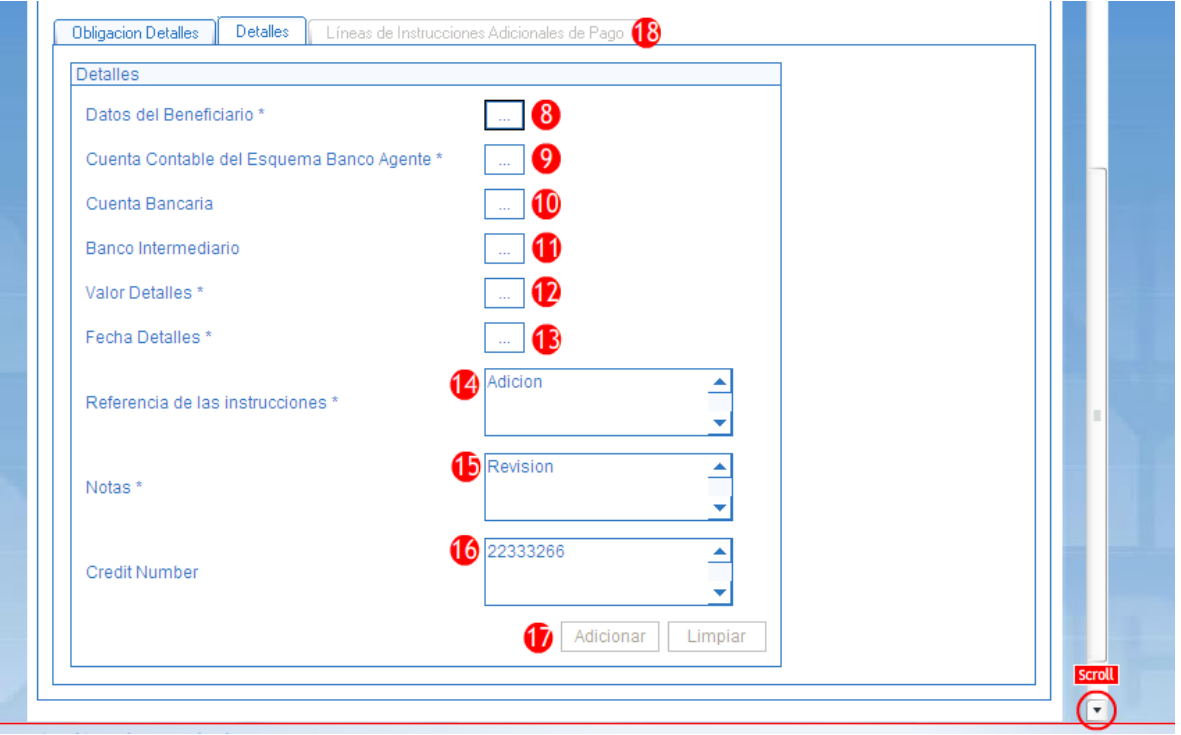

Una vez el sistema presente la pantalla anterior, se deberá registrar cada uno de los detalles haciendo clic en el botón de búsqueda سنــا ubicado frente a cada detalle así:

- Datos del beneficiario:
	- ➢ **Tercero Beneficiario del Pago:** Seleccione el beneficiario del pago.
	- ➢ **País a realizar el pago:** Seleccione el país donde se realizará el pago. Si el país es EEUU el código es 249.
	- ➢ **Dirección:** Seleccione la Dirección del Tercero beneficiario del pago
- Cuenta contable del esquema de banco agente:
	- ➢ **Esquema de Banco Agente:** Seleccionar el esquema de banco agente SWIFT DÓLARES CUENTA CAJERO, si el pago es en Dólares seleccione la que tiene código 510 si es el Euros la 511.
- Cuenta bancaria:

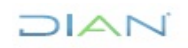

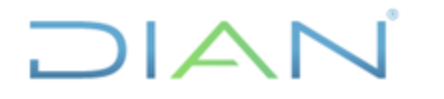

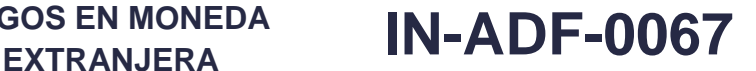

### **Proceso: Administrativo y Financiero Versión 2 Página 5 de 7**

- ➢ **Seleccione Entidad Financiera:** Seleccionar la entidad bancaria donde se encuentra registrada la cuenta del beneficiario del pago.
- ➢ **Dirección:** Seleccionar la dirección de la entidad bancaria.
- ➢ **Cuenta Bancaria:** Seleccionar la cuenta bancaria del beneficiario del pago.
- ➢ **Detalles de la Relación del Operador:** en nombre del operador seleccione SWIFT, posteriormente se debe incluir el código, si lo conoce digítelo, si no, de clic en el Buscar, seleccione el código que aparece en pantalla y posteriormente Aceptar.
- Valor detalles:
	- ➢ **Tipo de moneda origen:** Seleccionar Dólares o Euros, según el caso.
	- ➢ **Valor de moneda de origen:** Registrar el valor a pagar en Dólares o Euros, de acuerdo al tipo de moneda registrado en el ítem anterior.
	- ➢ **Tipo de moneda de pago:** Seleccionar "Dólares o Euros" según el caso**.**
	- ➢ **Valor en moneda de Pago:** Registrar el valor a pagar en "Dólares o Euros" de acuerdo con la Resolución o Cuenta de Cobro.
	- ➢ **Tipo de moneda de triangulación:** Seleccionar la misma seleccionada como "Tipo de Moneda de Pago".
	- ➢ **Seleccione una entrada:** Seleccionar "Tasa de Conversión" y Aceptar.
	- ➢ **Seleccione una entrada:** Seleccionar "Valor".
	- ➢ **Tasa de conversión presupuestada:** Registrar el valor equivalente en "Pesos" de la unidad monetaria en que se realizará el pago "Dólar o Euros" según sea el caso.
- Fecha detalles:
	- ➢ **Fecha límite de pago**: Seleccionar la fecha límite de pago**.** (Esta fecha debe ser la acordada previamente con la DGCPTN y se deberá informar de la misma a la DGCPTN para la programación de los giros).
	- ➢ **País de Negociación**: Seleccionar "Colombia".
	- ➢ **Fecha de giro**: Calculo automático por el sistema.
- Referencia de las instrucciones:
	- ➢ Indicar el número de factura o documento de cobro.
- Notas:
	- $\triangleright$  Indicar el objeto del pago en forma breve, máximo 20 caracteres sin incluir caracteres especiales como  $*,$   $/, , +$ , etc.

Cuando haya diligenciado toda la información dar clic en guardar, imprimir el reporte por la ruta Reportes / EPG / Obligación / Instrucciones Adicionales de Pago / Comprobante y remitirlo por correo electrónico al funcionario de la DGCPTN para observaciones y comentarios. Si la DGCPTN no autoriza las Instrucciones Adicionales de pago, se deben realizar las modificaciones de acuerdo con las

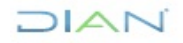

*Una vez impreso este documento se considera Copia no Controlada*

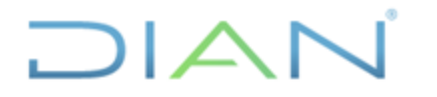

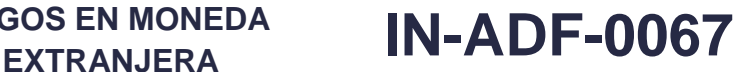

**Proceso: Administrativo y Financiero Versión 2 Página 6 de 7** 

instrucciones que imparta dicha Dirección, por la ruta EPG / Obligación / Instrucciones Adicionales de Pago / modificar.

### **4.2 Orden de Pago Presupuestal**

Una vez reciba comunicación de la DGCPTN por correo electrónico o telefónicamente, aprobando la fecha de pago y las instrucciones adicionales de pago, proceda a la elaboración de la Orden de Pago Presupuestal de Gastos, **con instrucciones adicionales de pago,** de acuerdo con lo establecido en el punto 12 del diagrama de flujo y posteriormente continuar con la actividad 21.

El sistema realiza el pago ajustando el registro de la obligación y orden de pago, recalculando su valor en pesos de acuerdo con el valor de la Tasa Representativa del Mercado -TRM del día de giro. Cuando la tasa de cambio proyectada en las Instrucciones Adicionales de Pago sea inferior a la TRM, el sistema bloquea la orden de pago y no se realiza el giro, si por el contrario la tasa de cambio proyectada en las Instrucciones Adicionales de Pago es mayor que la TRM, el sistema ajusta automáticamente la obligación y orden de pago al valor real del giro.

El pagador deberá consultar continuamente las órdenes de pago, a fin de verificar que no estén bloqueadas por desfinanciamiento de la operación, si se presenta este caso tendrá que anular la orden de pago y luego la obligación, y generar los documentos nuevamente, ajustando los valores y la tasa proyectada.

### **5. CONTROL DE CAMBIOS**

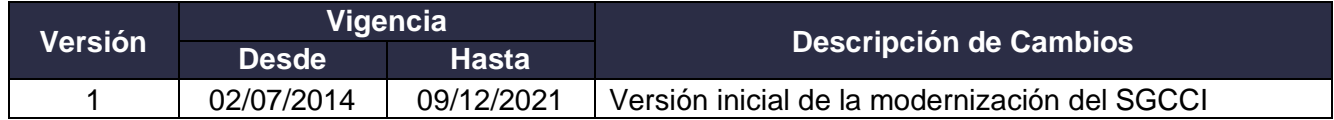

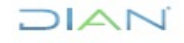

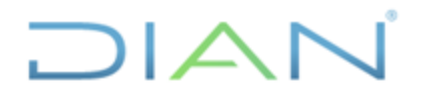

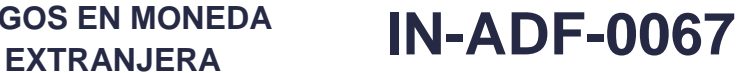

### **Proceso: Administrativo y Financiero Versión 2 Página 7 de 7**

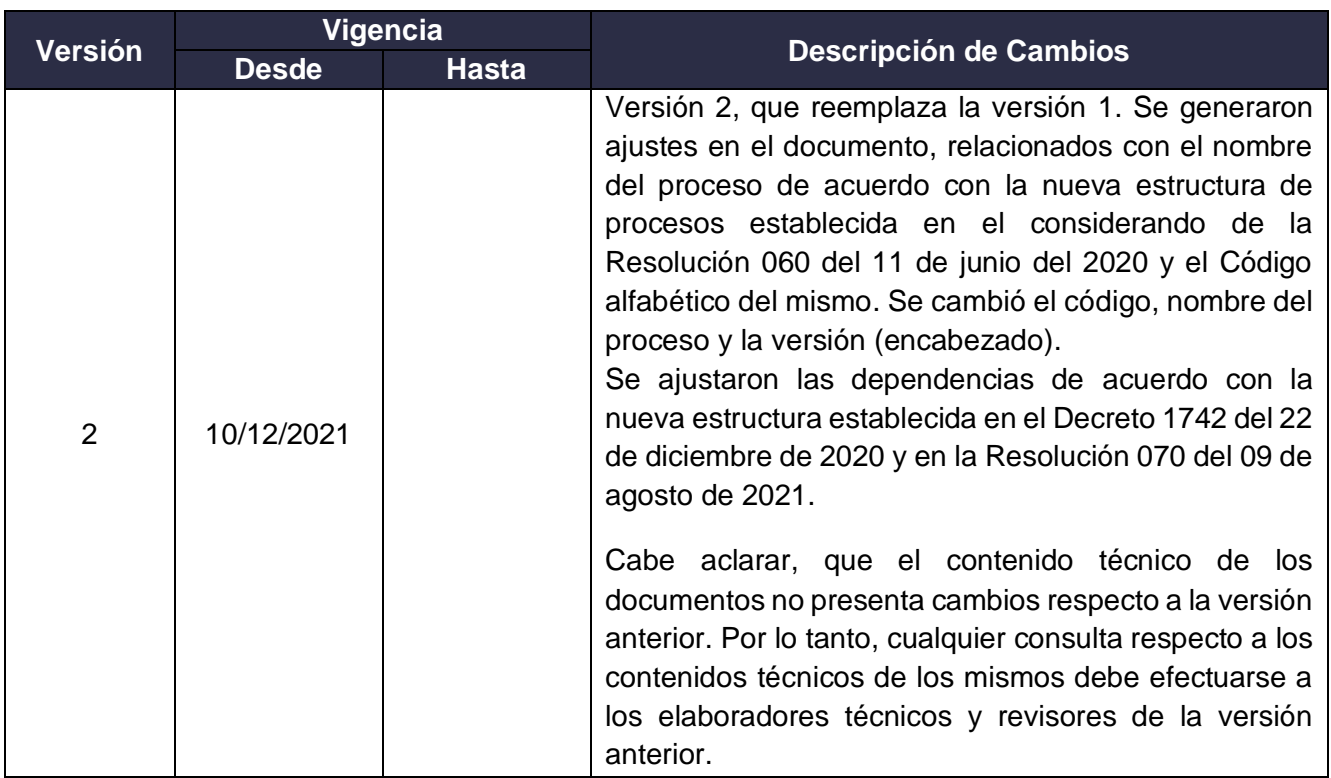

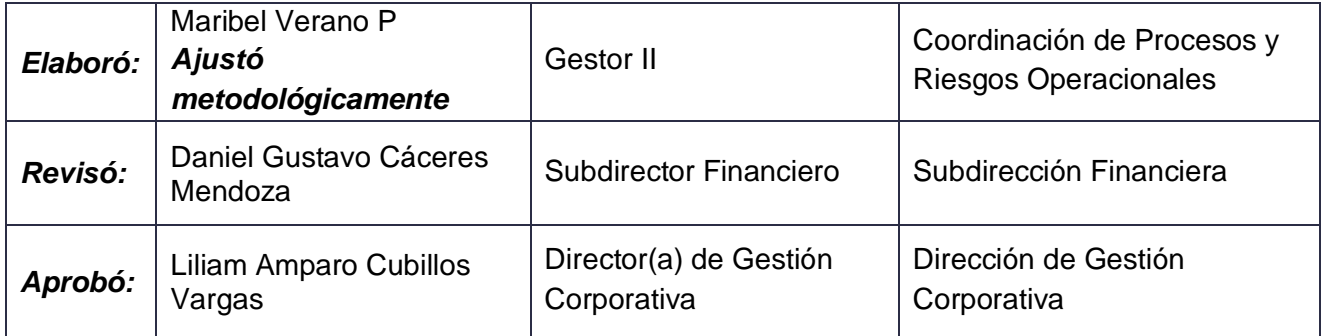

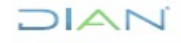